CENTRE INTERDIOCÉSAIN DU PATRIMOINE ET DES ARTS RELIGIEUX

# BASE DE DONNÉES D'INVENTAIRE DU PATRIMOINE MOBILIER

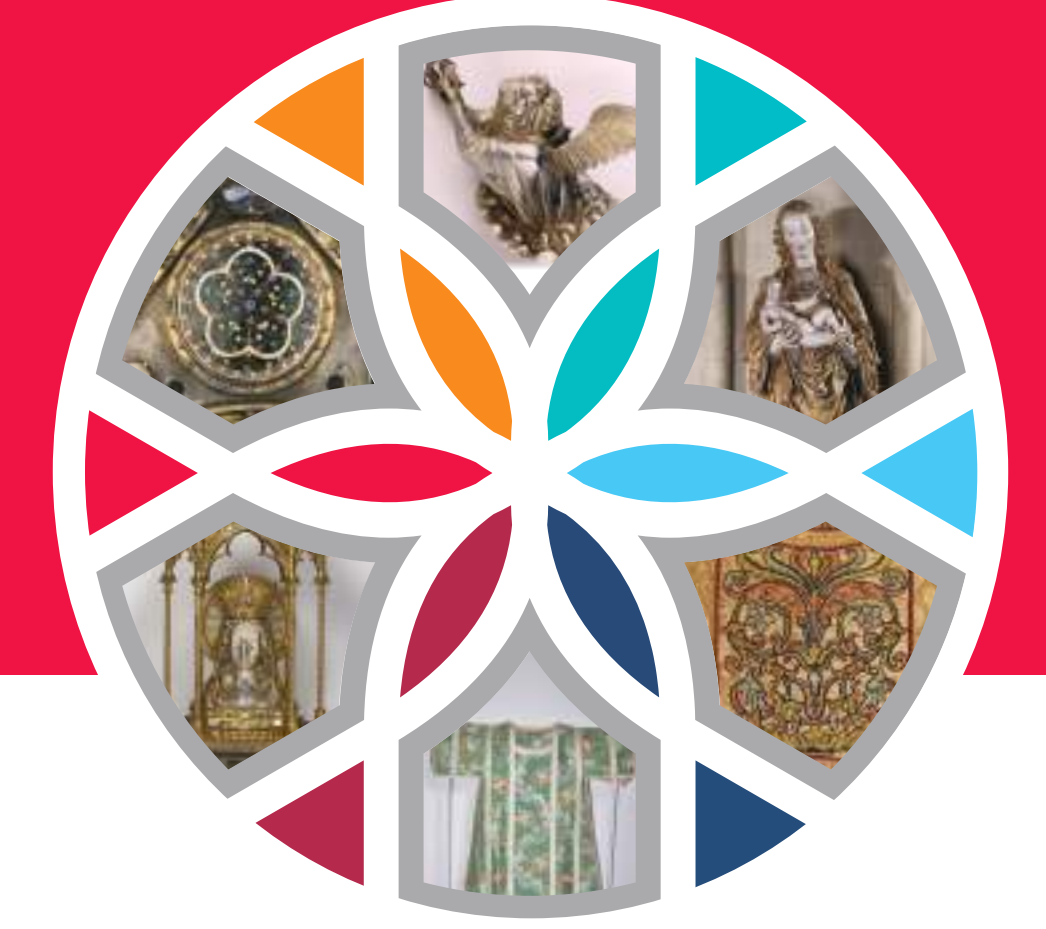

## GUIDE DE DÉMARRAGE RAPIDE ÉDITION 2021

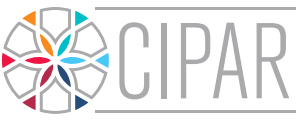

Centre Interdiocésain du Patrimoine et des Arts Religieux

## **1 SE CONNECTER AU LOGICIEL**

#### L'ADRESSE WEB DU LOGICIEL

Tapez l'adresse web du logiciel dans votre barre de navigation : **https://acf.lescollections.be/gestion**

Utilisez de préférence le navigateur Google Chrome

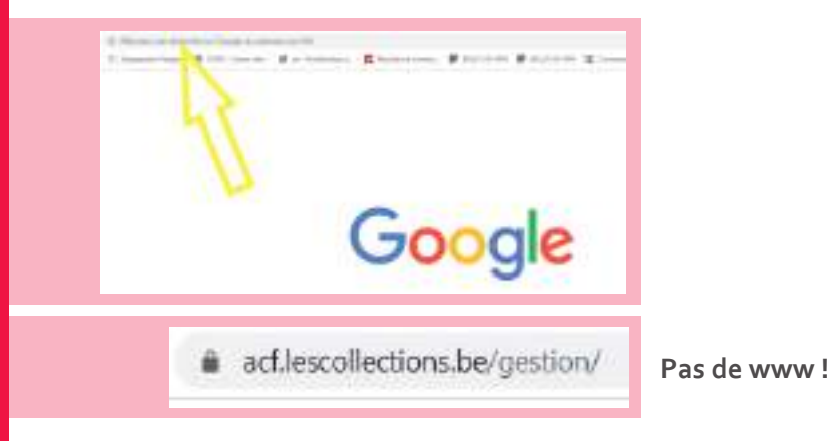

Enregistrez l'adresse du logiciel dans vos « Favoris » pour y accéder plus facilement.

## 2 S'ENREGISTRER

Le **nom d'utilisateur** et le **mot de passe** sont fournis par le CIPAR (**nom d'utilisateur** composé de « fabrique + code BCE » ; **mot de passe** généré automatiquement).

- Un nom d'utilisateur et un mot de passe par fabrique.
- **Plusieurs personnes peuvent travailler en même temps sur le même compte.**

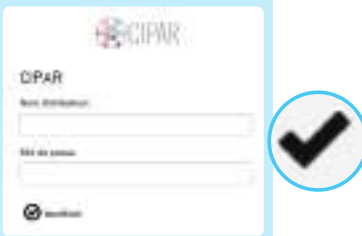

Sur l'écran, saisissez votre nom d'utilisateur et le mot de passe.

Cliquez sur le **V**.

#### LA PAGE D'ACCUEIL

Après avoir donné votre mot de passe, vous aboutissez sur votre **page d'accueil**.

1 À partir du cadre « Fabriques », vous pouvez faire deux actions essentielles :

Visualisez votre inventaire et accédez aux objets déjà répertoriés 2 (clic sur le lien bleu « église »)

Ajoutez de nouveaux objets, non répertoriés par l'IRPA 3 (bouton « Ajouter un objet »)

4 Un clic sur le logo du CIPAR vous permettra de revenir à cet écran d'accueil.

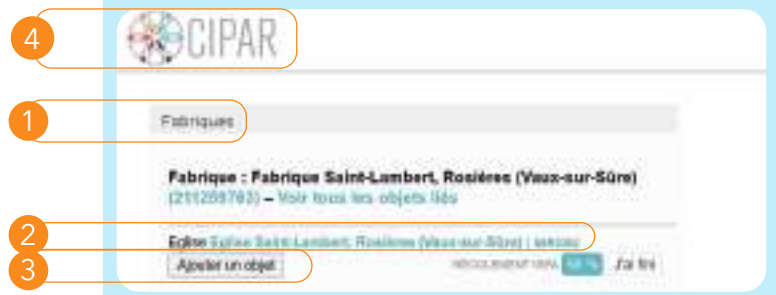

## <sup>3</sup> ACCÉDER AUX OBJETS RÉPERTORIÉS

1 Sur la page d'accueil, le **lien bleu « église »** vous permet de **visualiser les objets de l'édifice déjà répertoriés.**

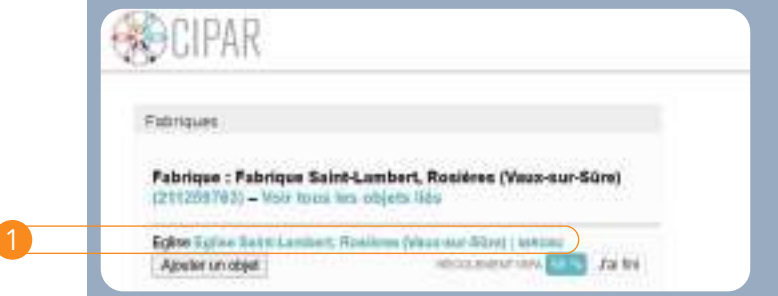

Quand vous cliquez sur le lieu bleu « église », vous voyez apparaître les **objets de l'inventaire** de l'édifice choisi. Par défaut, les objets inventoriés s'affichent sous forme de vignettes ( $\boxed{\cdot}$ ).

Il peut y avoir **plusieurs pages** de vignettes.

Si c'est le cas, cliquez sur « Suivant » 2 pour visualiser la page suivante.

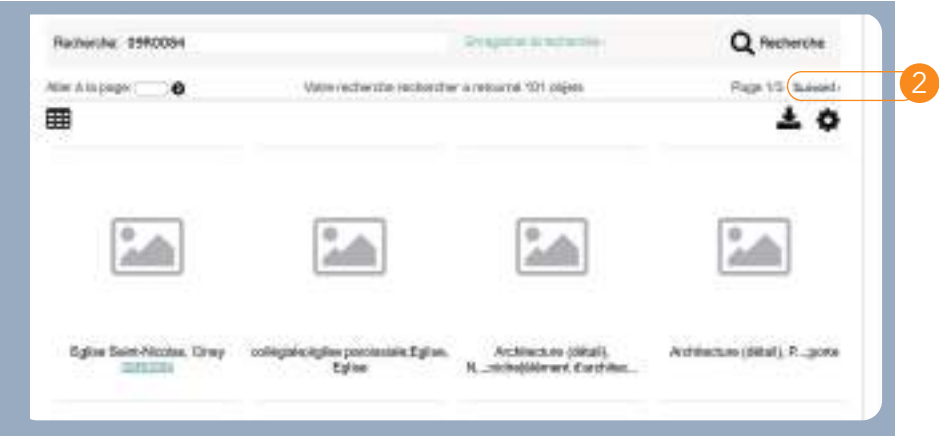

À partir de la liste des objets, vous pouvez **accéder aux données** concer-3 nant ceux-ci. Cliquez sur la **vignette**.

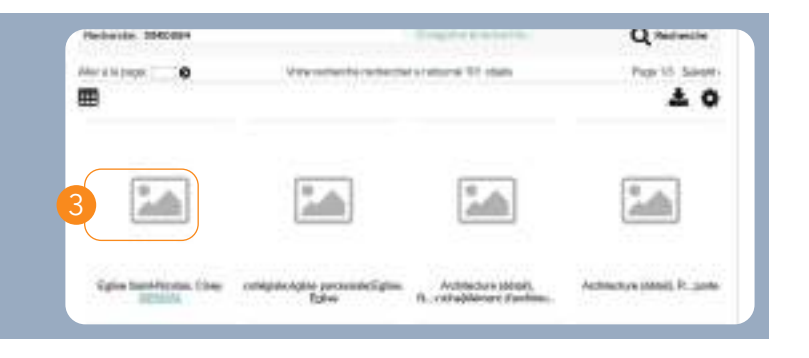

4 Par défaut, vous arrivez sur l'écran « **Résumé** » d'un objet. Sur le Résumé, vous visualisez les données qui sont encodées, **vous ne pouvez pas les modifier**.

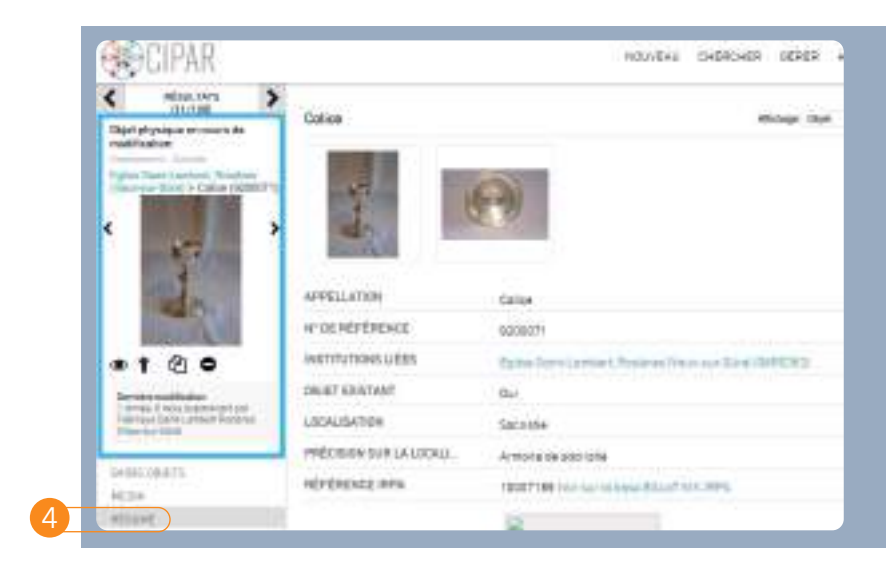

## 4 ENCODER LES DONNÉES : LES CHAMPS

1 Pour encoder des données, il faut être dans l'onglet « Saisie objets »

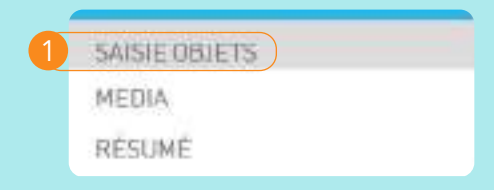

De nombreux champs, correspondant chaque fois à des types d'informations différentes, sont proposés. Tous ces champs ne doivent pas être remplis pour tous les objets !

Liste des champs proposés :

- **CHAMPS DE RÉFÉRENCEMENT :**
	- Appellation
	- Titre
- Numéro automatique (numéro de référence généré automatiquement par le logiciel)
- Numéro d'inventaire (les fabriques sont libres de choisir leur propre système de numérotation d'inventaire)
- Objet existant

#### **CHAMPS DE LOCALISATION :**

- Localisation
- Précision sur la localisation
- Convention de dépôt
- Date du dépôt
- Dépositaire
- Remarques liées au dépôt
- Disparition, vol

#### **CHAMPS DESCRIPTIFS :**

- Catégorie
- Matériaux
- Précision sur les matériaux
- Techniques
- Description
- Dimensions
- Inscriptions
- État de conservation (et date du constat d'état)
- Conservation-restauration

#### **CHAMPS HISTORIQUES :**

- Auteur
- Datation
- Anciennes provenances

#### **AUTRES :**

- Valeur d'assurance
- Bibliographie
- Remarques
- Encodeur

**Certains champs sont obligatoires car ils permettent d'identifier l'objet et de le localiser. Ces champs obligatoires sont :**

#### **APPELLATION**

• Il s'agit de la désignation **générique** de l'objet, du terme utilisé pour **identifier la forme, la fonction ou le type d'objet. Il est important d'utiliser le même nom d'objet pour les objets similaires.**  Exemples : « tableau », « calice », « statue », « ciboire », « dalmatique », « banc de communion », etc.

#### **OBJET EXISTANT** *(par défaut, l'objet est considéré comme existant et la case est cochée)*

• Case à décocher si l'objet répertorié par l'IRPA a disparu

#### **LOCALISATION**

• Emplacement physique de l'objet (choisir un emplacement dans la liste proposée ; ajoutez des précisions éventuelles dans le champ « Précision sur la localisation »)

#### **CATÉGORIE DE L'OBJET**

- Choisissez dans la liste proposée
- Un objet ne peut appartenir qu'à une seule catégorie
- Référez-vous au Manuel pratique. *Réaliser l'inventaire d'une église paroissiale* pour bien identifier les objets

#### **DESCRIPTION**

• Décrivez l'objet de façon objective et synthétique (décrire l'objet tel qu'on le voit)

#### **DIMENSIONS**

• Hauteur, largeur, profondeur. En cm (ajout automatique de « cm »)

#### **ÉTAT DE CONSERVATION**

- Choisissez entre bon, moyen, mauvais ou traitement urgent requis
- Indiquez la date du constat d'état **(très important !)**
- Ajoutez un commentaire pour justifier votre choix

#### **ENCODEUR**

• S'il s'agit d'une fiche IRPA, laissez l'IRPA comme premier encodeur. Ajoutez votre nom comme encodeur supplémentaire (Nom ; Prénom).

#### **ENREGISTRER LA FICHE**

Il est nécessaire d'enregistrer la fiche pour sauvegarder les données.

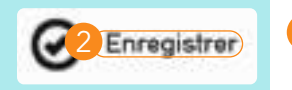

2 Icône « Enregistrer » au-dessus ou en-dessous de l'écran.

## <sup>5</sup> ACTUALISER LES DONNÉES DE L'IRPA

Pour les objets répertoriés par l'IRPA, il est **nécessaire** de vérifier et de mettre à jour les informations venant de l'IRPA. Pour cela :

- Cliquez sur « **Saisie objets** » parmi les onglets à gauche.
- Vous accédez à la **fiche d'encodage de l'objet**.
- Plusieurs champs sont déjà pré-remplis avec les données venant de l'IRPA.
- **Vérifiez si l'objet existe toujours**.
- **S'il n'existe plus, décochez la case « objet existant ».** 
	- **Si l'objet a disparu, on ne supprime donc pas la fiche.**
- **S'il existe toujours, il faut mettre à jour la fiche.** Actualiser la fiche signifie :
	- Vérifier les données de l'IRPA et les corriger si nécessaire.
	- « Affiner » les champs pré-remplis : mettre au net les données encodées, supprimer les doublons, etc.
	- Compléter les champs nécessaires (référez-vous au point 4).
	- Télécharger des photos récentes et en couleur (et tous les documents que vous voulez).
	- Simplifier au maximum le champ «appellation» en le réduisant à une seule case

### **E** AJOUTER UN NOUVEL OBJET

1 Sur votre page **d'accueil,** cliquez sur le **bouton « Ajouter un objet »**. Vous arriverez directement sur une fiche de saisie d'un nouvel objet.

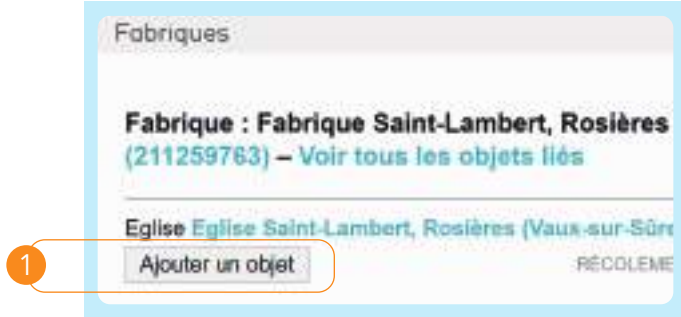

Vous retrouvez les champs vus au point 4. N'oubliez pas d'enregistrer la fiche après avoir encodé les données.

#### $\nabla$  JOINDRE DES PHOTOS (ou un autre document, pdf, word, etc.)

- Pour ajouter des photos, cliquez sur l'onglet « Media ».
- 2 Cliquez sur « choisir un fichier ». Une fenêtre s'ouvre avec vos fichiers : choisissez la photo qui vous intéresse.
- 3 Vous pouvez bien sûr joindre d'autres photos en cliquant sur « + Ajouter une représentation ».

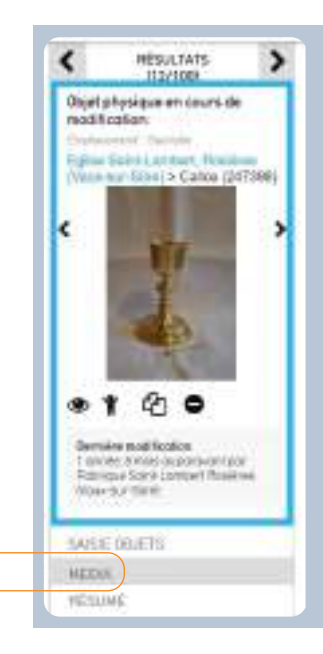

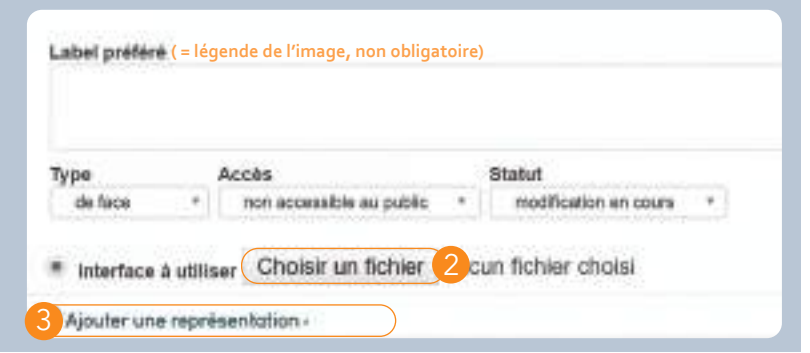

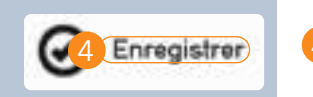

4 Enregistrez la (les) photo(s) ajoutée(s).

**La procédure à suivre pour joindre d'autres types de documents (scan, PDF, etc.) est la même.**

## **<sup>8</sup> VISUALISER SON INVENTAIRE**

1 **Revenez sur votre page d'accueil** en cliquant sur **le logo CIPAR** en haut à gauche.

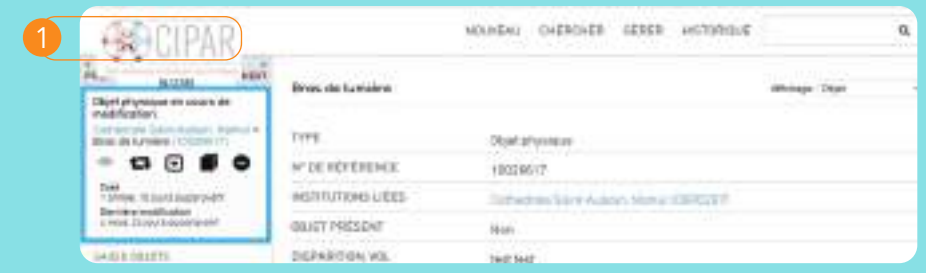

2 Sur la page d'accueil, le **lien bleu** « église » vous permet de **visualiser les objets de l'édifice déjà répertoriés**.

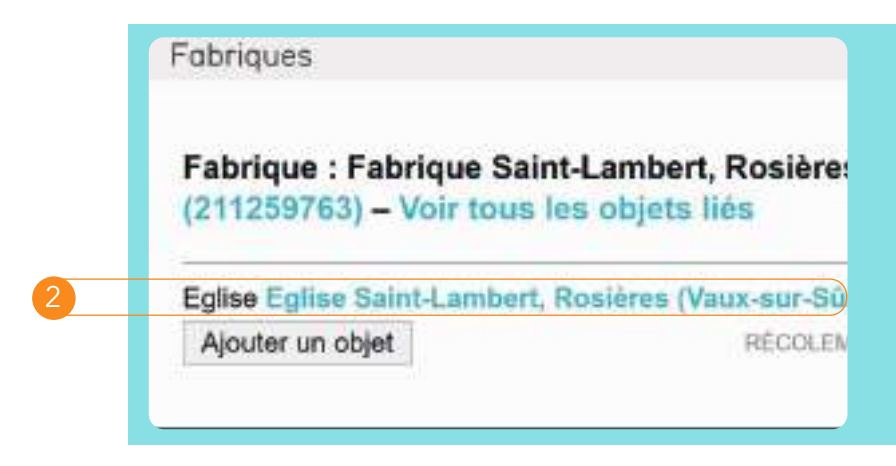

Vous voyez s'afficher la liste des objets de votre inventaire. Pour chaque objet apparaît:

- ▶ Une appellation
- Un numéro de référence (un clic sur ce numéro vous permet d'accéder à la fiche de l'objet).Il apparaît dès que la fiche a été enregistrée
- ▶ Une icône « » si vous n'avez pas encore joint de photo
- Une photo en miniature (si vous avez joint une ou plusieurs photos) (par l'onglet « Media », voir point 7)

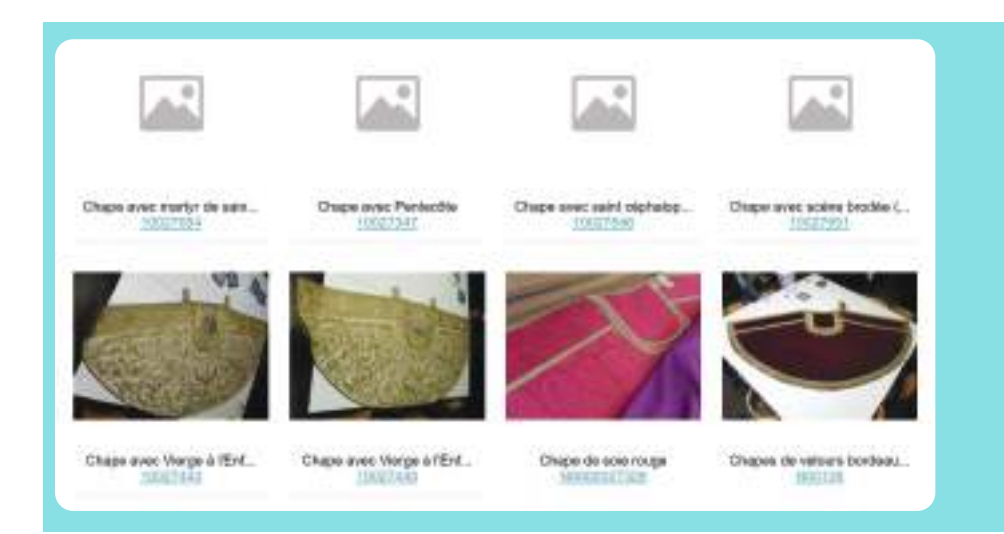

## 9 MODIFIER DES DONNÉES, MODIFIER OU SUPPRIMER DES PHOTOS

Vous pouvez toujours modifier des données qui ont été encodées. Retournez sur l'onglet « Saisie objets », faites vos modifications, puis enregistrez la fiche.

Vous pouvez également charger de nouvelles photos ou d'autres documents, ou bien supprimer des photos déjà téléchargées. Pour modifier des photos :

1 Cliquez sur l'onglet « Media ». Supprimez une photo en cliquant sur la petite croix grise située en face de la photo concernée.

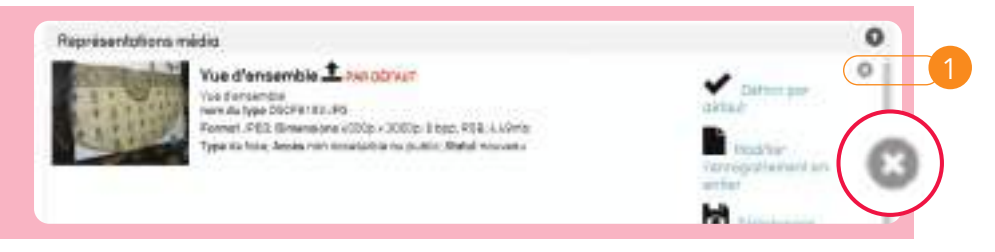

Enregistrez les modifications.

Définir par défaut : vous pouvez choisir la photo principale qui apparaît sous forme de vignette lors de la visualisation de votre inventaire.

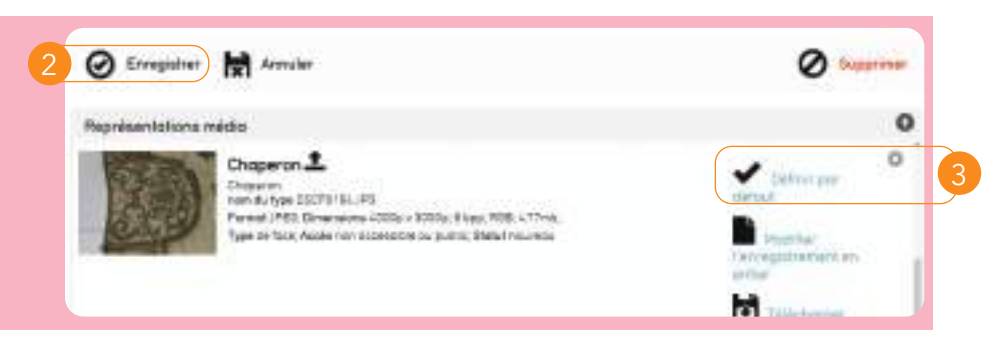

Pour supprimer une fiche, référez-vous à la coordination du CIPAR à info@cipar.be

### **<sup>10</sup>** EFFECTUER UNE RECHERCHE RAPIDE

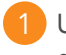

1 Une **case de recherche rapide**, en haut à droite, vous permet d'interroger les données de votre fabrique.

Pour faire une recherche :

- Saisissez un terme de recherche (ex: « calice »);
- Cliquez sur la loupe (ajout automatique du code BCE de votre fabrique pour limiter la recherche à celle-ci) ;
- Vous obtenez la liste des objets correspondant à la recherche effectuée au sein de votre fabrique.

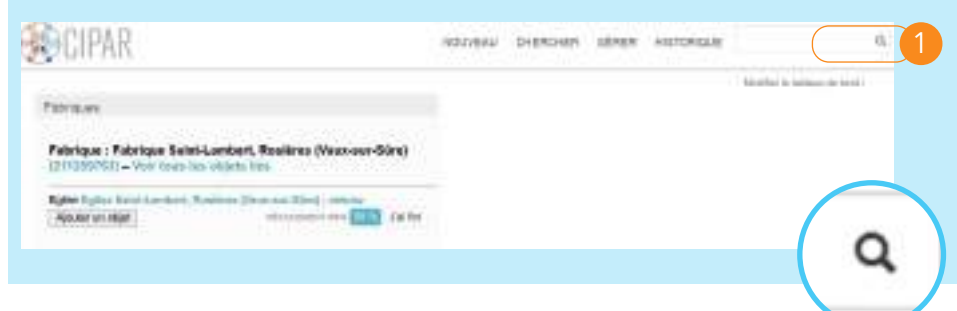

## **10 TÉLÉCHARGER ET IMPRIMER SON INVENTAIRE**

Vous pouvez télécharger votre inventaire, pour l'enregistrer sur votre ordinateur et éventuellement l'imprimer.

#### **TÉLÉCHARGER TOUT L'INVENTAIRE D'UN ÉDIFICE**

Sur votre page d'accueil, cliquez sur le lien bleu « église ». Vous arrivez dans votre inventaire au format « vignettes ».

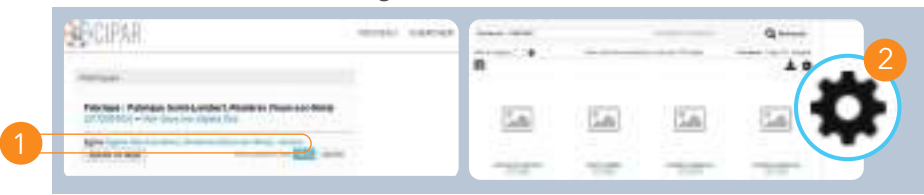

2 Sur l'écran affichant la liste des objets, cliquez sur l'icône « roue dentelée ». Dans « Affichage », choisissez « export inventaire » et cliquez sur le ».

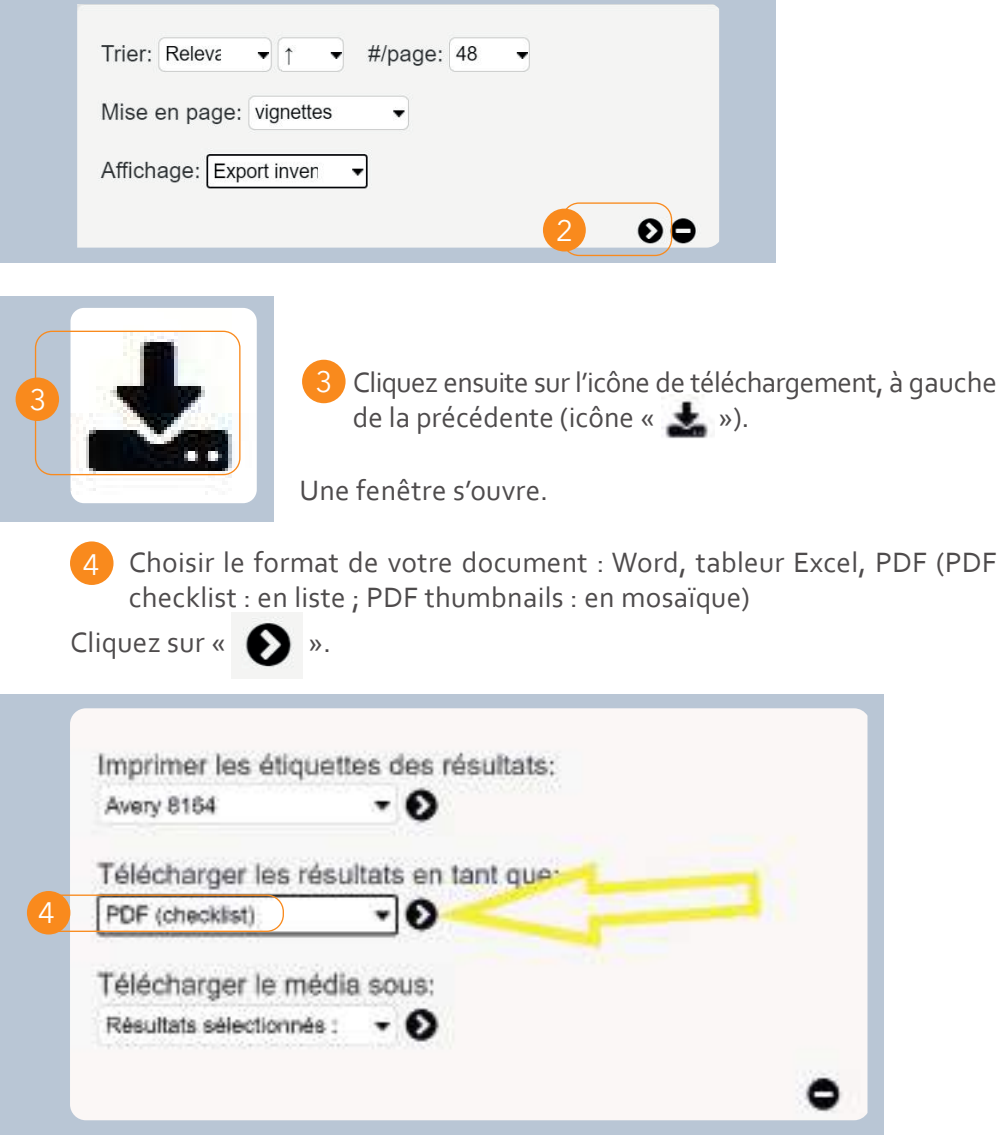

Le pdf s'ouvre automatiquement dans une nouvelle fenêtre de votre ordinateur. Vous pouvez l'enregistrer sur votre ordinateur et l'imprimer si vous le souhaitez.

#### **TÉLÉCHARGER LA FICHE D'UN OBJET :**

Vous pouvez télécharger la fiche d'un objet, telle qu'elle se présente sur l'onglet « **Résumé** ».

5 Cliquez sur l'icône ( ) en haut à droite. Le PDF se crée automatiquement.

## <sup>12</sup> Valider son inventaire

Lorsque l'encodage de tous les objets est terminé, vous pouvez demander la validation de votre inventaire.

1 Pour ce faire, rendez-vous sur la page d'accueil et cliquez sur « **J'ai fini** ». Votre demande de validation sera automatiquement envoyée aux services diocésains du patrimoine.

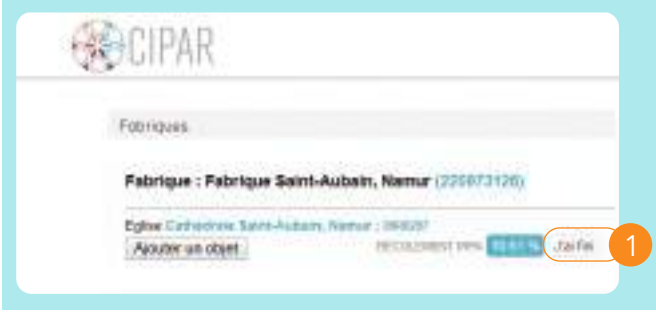

## <sup>13</sup> Se déconnecter

Vous pouvez vous déconnecter de la base de données en cliquant sur « Déconnexion », dans la barre noire sous votre écran. Il n'est toutefois pas nécessaire de le faire.

Utilisateur Fabrique Saint Lambert Rosières (Vaux-sur-Süre) > Prétérences > Déconnexion déposée de Whirl-i-Gig (0.7014s/6.00M)

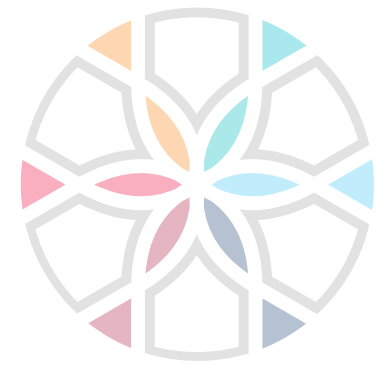

## BESOIN D'AIDE ?

Pour toute question concernant l'inventaire et la base de données, contactez :

> Maura Moriaux  $\triangleright$  info@cipar.be $\triangleright$  0478 63 66 42

#### **NAMUR**

Hélène Cambier : ▶ acf@diocesedenamur.be ▶ 0498 71 03 16

#### **TOURNAI**

Déborah Lo Mauro : ▶ acf@evechetournai.be ▶ 0470 10 24 68

#### **LIÈGE**

Yves Charlier : ▶ yvescharlier.liege@gmail.com ▶ 04 220 53 65

#### **BRABANT WALLON**

Laurent Temmerman : **▶ laurent.temmerman@diomb.be ▶ 010 23 52 64** 

Une publication du CIPAR Centre Interdiocésain du Patrimoine et des Arts Religieux Place du Palais de Justice, 3 • 5000 Namur • https://cipar.be